## *Spektrum Smart Checker Update instructions and Change Log 2019 July 15*

# TEC  $N$

### *Items Needed to Perform Update*

- A Windows Operating System PC (Windows 7 and up)
- A Micro USB cable
- Spektrum Smart Battery Checker XBC100

### *Step by Step*

Download the latest XBC100 updater [here](https://www.horizonhobby.com/pdf/XBC100_Smart_Checker_Updater.zip)

Once downloaded extract the .ZIP file to a location that you can easily find, we suggest the Desktop

Locate the SCU.exe file and open/execute

You will be presented with this screen

- Plug in a battery into your Smart Checker
- Then plug in the Micro USB into the Smart Checker
- The lower portion of the screen will then display the Device and App version currently on your XBC100
	- IF the device does not connect click the Driver button to install the appropriate driver

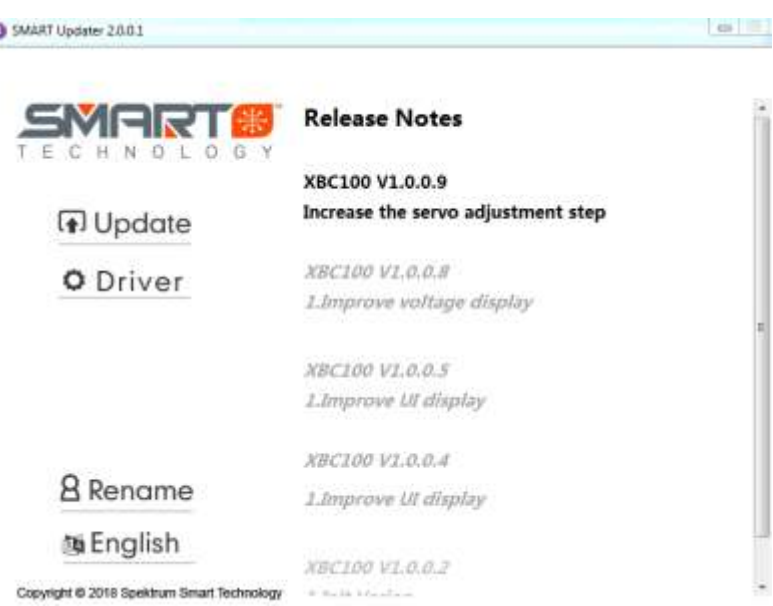

Click the **Update** button to install the update on your XBC100. A progress bar will appear on your computer screen and the screen on your XBC100 will notify that an update is in progress.

Wait until the update is complete, and enjoy!

## *Spektrum Smart Checker Update instructions and Change Log 2019 July 15*

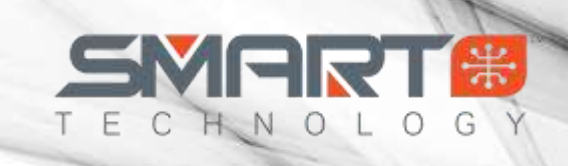

## **Change Log**

XBC100 V1.0.0.9

1. Increased the servo adjustment step

#### XBC100 V1.0.0.8

1. Correction for voltage percentage calculation.

#### XBC100 V1.0.0.7

- 1. Add Italian language.
- 2. Add Operating instructions in the servo screen.

#### XBC100 V1.0.0.5

1. Improved UI display

#### XBC100 V1.0.0.4

1. Improved UI display

#### XBC100 V1.0.0.2

1. Initial Version